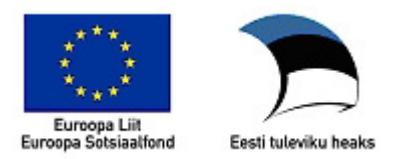

## **Kirjamalli loomine LibreOffice Writer'iga**

Käesoleva juhise koostamisel on kasutatud ja aluseks võetud eestikeelne LibreOffice 5.1.2.2 Programmi keele muutmiseks valida: **Tools Options… Language settings Languages** 

 **User interface: valida Estonian**

Liidese keele muutmise rakendumiseks tuleb rakendus taaskäivitada. Juhendis on kasutatud järgmist tähistust:

> **Menüükäsud, valikute ja nuppude nimed paksus kirjas**  *Kiirkäsud paksus kirjas ja kursiivis Kommentaarid kursiivis*

Suures osas langeb Writeriga malli loomine kokku sama tegevusega MS Wordi puhul, sest mõlemal juhul on aluseks kirjastandard EVS 882-1:2006. Olulised erinevused on juhendis kommentaaridena (*kursiivis*).

- 1 Käivita LibreOffice Writer (nt **Start**  sisesta Libre  **LibreOffice Writer**) ja vajuta Enter, salvesta dokument käsuga **Fail Salvesta kui...** *Ctrl+Shift+S*
	- 1.1 Vali failitüübiks [Save as type:] ODF tekstidokumendi mall (.ott) Vali mallile sobiv salvestuskoht. NB! *Erinevalt MS Wordist ei paku rakendus vaikimisi salvestuskohaks mitte mallide kataloogi, vaid arvuti kasutaja My Documents kataloogi.*  Anna mallile nimi (nt Omanimi, Kirjapohi või Kirjamall) ja klõpsa nupul **Save**.
- 2 Säti dokumendi struktuur erineva esilehega (*suurimad erinevused Wordiga harjunutele*):
	- 2.1 Ava külgriba akna paremal serval ja seejärel klõpsa nupul **Stiilid ja vormindus** Külgribal oleva Stiilid ja vormindus paneeli avamiseks on lihtsam vajuta *F11*. NB! Writeri uues, 5. versioonis asub **Stiilid ja vormindus** nupp akna paremas servas oleval külgribal ning näeb välja veidi teisiti. Ka stiilide ja vorminduse paneeli kujundus on uuenenud. Stiilid ja vormindus × Avanenud aknas vali **Leheküljestiilid**.  $\circledcirc$   $\circledcirc$   $\circledcirc$   $\circledcirc$  $\mathcal{B}_{\mathcal{B}}$   $\P$
	- 2.2 Paremklõpsuga stiilil **Vaikimisi** ava kohtmenüü ja vali **Muuda**.
		- 2.2.1 Kaardil **Lehekülg** vali formaat **A4** ja veeriste mõõdud vastavalt standardile (30/12/15/12 mm). Kaardil **Päis** märgista märkeruut Päis. Klõpsa **Sobib**.
	- 2.3 Mine lehe päisesse, joonda tekst keskele ja lisa sinna lk number: **Lisamine Väljad Leheküljenumber**
	- 2.4 Seejärel tee valik topeltklõpsuga leheküljestiilil **Esimene lehekülg**. Paremklõpsuga stiilil **Esimene lehekülg** ava kohtmenüü ja vali **Muuda**.
		- 2.4.1 Kaardil **Korraldaja** kontrolli, et järgmiseks stiiliks oleks **Vaikimisi.** Kaardil **Lehekülg** säti esilehe veeriste mõõdud vastavalt standardile. Kaardil **Päis** märgista päise märkeruut. Kaardil **Jalus** märgista jaluse märkeruut. Klõpsa **Sobib**.
	- 2.5 Sule stiilide aken.
- 3 Sisesta lehekülje päisesse logo. Tavaliselt on see failina olemas ja siis tuleb anda käsud: **Lisamine**  $\triangleright$  Pilt  $\triangleright$  Failist...
- 4 Sisesta jalusesse tekst kontaktandmetega kirjasuurusega 8. Tulpa paigutamiseks lisa hiireklõpsuga rõhtjoonlauale vasakpoolsed tabelduskohad. Vaikimisi seal olnud tabelduskohad tuleb eemaldada. Joone lisamiseks esimese jaluse kohale pane sisestuskursor sellesse ritta ja vali: **Vormindus Lõik Äärised** vali joonejämedus valikust **Joon Stiil** ning klõpsa kastis **Kasutaja määratud,** lõigu kujutise kohal.
- <sup>5</sup>Sisesta kohahoidjad ja tekstid: **Lisamine Väljad Muud** (*Ctrl+F2*) ja edasi kaardil **Funktsioonid Tüüp = Kohahoidja Vorming = Tekst** sisesta kohahoidja reale juhendav tekst. Kohahoidja lisab Enter klahvi vajutus või klõps nupul **Lisa**. Dialoogiakent

 $\equiv$ 

 $^{\circ}$ 

Esimene lehekülg Vasak lehekülg Parem lehekülg Ümbrik Register

**HTML** Allmärkus Lõpumärkus Rõhtpaigutus

pole vaja sulgeda. Võimalik on lisada dokumendimalli järjestikku nii teksti kui kohahoidjaid. Adressaat, Teie , Seosviit, Aadressi 1. rida, Aadressi 2. rida, Meie , Kuupäev, nr , Viit, Pealkiri, Pöördumine, Tekst, Lõputervitus, Allkirjastaja nimi, allkirjastaja ametikoht, Lisamärge, Adressaat või lisaadressaat.

 *6* Lisanud esmalt kõik tekstid ja väljad, saab seejärel Enter klahviga jaotada nad ridadesse ja seejärel vormindada neile vahed. Vahe tegemiseks lõigu kohale vali: **Vormindus Lõik Taanded ja vahed Vahed Lõigu kohal**.

Esimese rea (Kasutusmärge) seadmiseks sobivale kaugusele paberi ülaservast tuleb kuvada vertikaalne joonlaud: **Vaade Joonlauad Vertikaalne joonlaud**

*Varasemates LibreOffice Writeri LibreOffice Writeri uuemates versioonides versioonides on kõik mõõtühikud ühtses (al 4.4.1) on lõiguvahede määramisel kasutusel rekõrgused (0,5... 1 jne) süsteemis. Seega on ka lõiguvahed antud sentimeetrites (valitav Writeri*  Taanded ja vahed Joondus *üldistes sätetes), mitte punktides.*  Taane *Kirjasuurust väljendatakse punktides,*  Teksti ees:  $0.00$  märki *mis on 1/72 tolli, e 0,35278 mm. Ühe*   $0.00$  märki Teksti järel: *rea kõrguse (12pt) vahe saamiseks tuleb*  0,00 märki $\left|\frac{1}{\sqrt{2}}\right|$ Esimese rea ees: *seega sättida vahe*  Automaatne *12×0,35278=4,233 mm.*  Vahed *Kaks reakõrgust = 0,85 cm*  Lõigu kohal:  $0,00$  rida  $\div$ *Kolm reakõrgust = 1,27 cm*   $0.00$  rida Lõigu all:  $\div$  *Viis reakõrgust = 2,12 cm*  Vahet ei lisata sama stiiliga lõikude vahele

- 7 Viiteväljade jaoks paiguta 1.-3. ridadele hiireklõpsuga rõhtjoonlaual vasakpoolne tabelduskoht kaugusele 8,9 cm.
- 8 Pealkirja ja pöördumise jaoks säti rõhtjoonlaualt parempoolse serva taane nii, et teksti laius jääks pool tekstiala laiusest (~8,3 cm).
- 9 Koostaja andmete jaoks tee tekstikast, mis vorminda järgnevalt. Kustuta (kui on) tühjad read lehekülje lõpust. Vali nupuribalt **Tekstikast** ja joonista tekstikast vahetult jaluse kohale. Sisesta sinna "Koostaja või oma nimi". (Kui kasti teksti ei kirjutata, kaob kast koheselt.) Vorminda tekstikast järgnevalt (parem klõps kasti joonel avab valiku):
	- 9.1 Kast ilma jooneta: **Joon Stiil Puudub**

Ankurda tekstikast lõigule välja "Adressaat või lisaadressaat" külge.

- 9.1.1 **Ankurdamine Lõigule**
- 9.1.2 **Paigutus ja suurus Paigutus Vertikaalne >> Koht:** ... **Terve lehekülg** Tekstikast nihkub – nihuta ta tagasi oma õigele kohale.

## 9.2 **Mähkimine Läbi objekti**.

10 Salvesta muudatused. *Ctrl+S*